### **D K V ARTS AND SCIENCE COLLEGE-JAMNAGAR**

Accredited by NAAC with A Grade (Affiliated to Saurashtra University, Rajkot)

### **INSTRUCTIONS FOR STUDENTS**

#### **BA**

Document Verification for student who got offer letter for phase 5 29/07/2024 to 30/07/2024

Three days only

09.00 AM to 12.00 AM

તા.29/07/2024 થી તા.30/07/2024 સલાયે ૦૯:૦૦ થી ૧૨:૦૦ સમય દરમિયાન વેબસાઈટ પર અગાઉ દર્શાવેલ પ્રોસેસ મુજબ ઓફર લેટર અને આ સાથે આપેલ ચાદી અનુસાર લાગુ પડતા તમામ જરૂરી ઓરીજનલ અને સ્વ-પ્રમાણિત ડોક્યુમેન્ટ સાથે ઉપસ્થિત રહેવું. જો જરૂરી આરાજનલ ડાક્યુમેન્ટ ઉપલબ્ધ નહી હોય તો અડમાશન મળી શકશે નહી.

ડોક્યુમેન્ટ વેરિફિકેશન દરમિયાન જો GCAS પરની ાવદ્યાર્થા દ્વારા આપલા માહિતા અને તેમના ડાક્યુમેન્ટમાના માહિતીમાં જો તફાવત/ક્ષતિ જણાશે તો તે વિદ્યાર્થીનો જે-તે સીટ પર એડમીશન માટે કોઈ હક-દાવો રહેશે નહી.ભવિષ્યમાં આ અંગે કોઈપણ પ્રકારની રજૂઆત ધ્યાને રેલાભાું આલળે નહી.

### **D K V ARTS AND SCIENCE COLLEGE-JAMNAGAR** Accredited by NAAC with A Grade (Affiliated to Saurashtra University, Rajkot) **INSTRUCTIONS FOR STUDENTS (BA)**

- 1. College will upload final merit list as per GCAS time line on GCAS Portal as well as college website (www.dkvjamnagar.edu.in)
- 2. Download the DKV college admission offer letter from your GCAS portal account for the subject you are willing to take admission. This subject will be your Major Subject (as per NEP-2020).
- 3. Take print out of the GCAS offer letter and attach one set of documents as listed in table below.

# ➢**Steps to follow**

# 1. Report at DKV Arts and Science College with **Documents**

Report to the college with the offer letter and supporting documents **original** and xerox for document verification

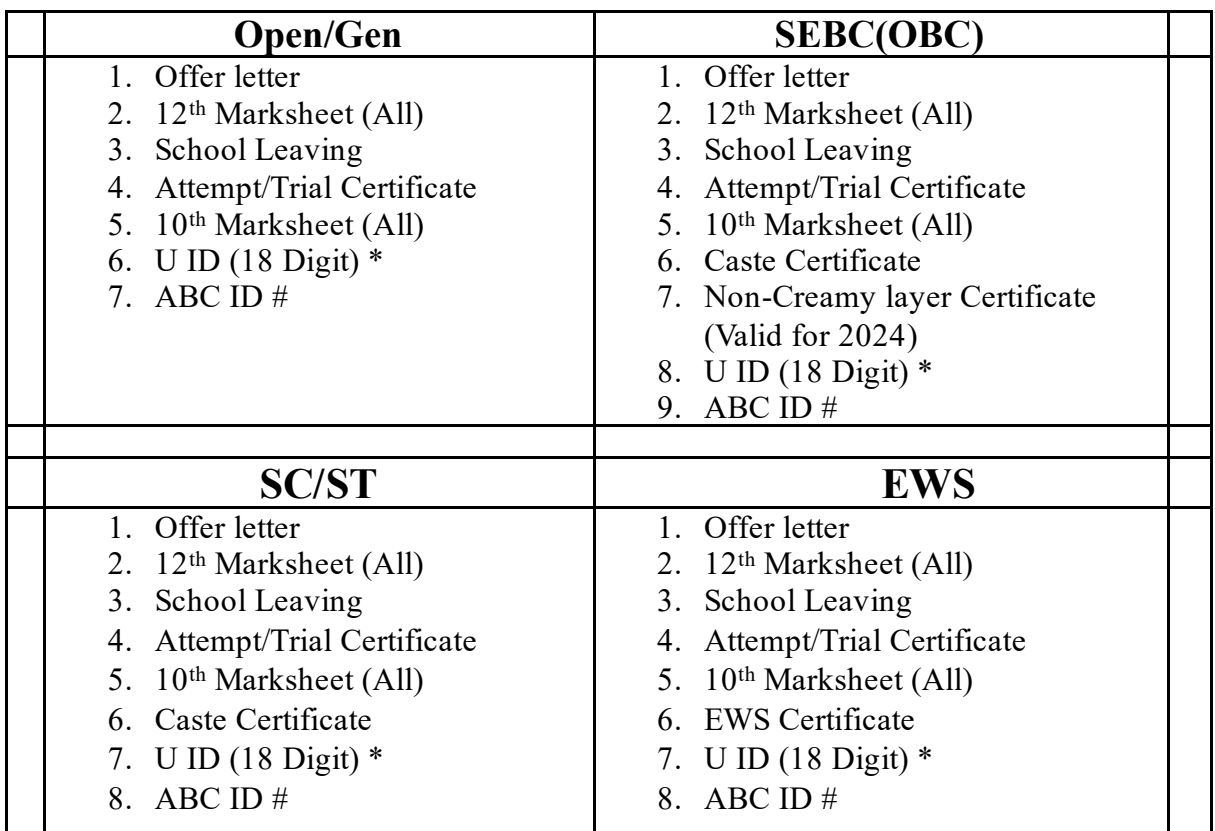

### **LIST OF DOCUMENTS for Document Verification**

\*U ID is provided by Schools or written in your LC (to find your U [ID https://cts](https://cts-ss.gipl.in/patrak3studentsearch.aspx)[ss.gipl.in/patrak3studentsearch.aspx](https://cts-ss.gipl.in/patrak3studentsearch.aspx))

# ABC ID is generated in Digilocker using your Adhar Number [\(https://www.digilocker.gov.in/](https://www.digilocker.gov.in/))

#### **Student from other board (CBSE, NIOS etc)**

All above documents as per category along with PROVISIONAL ELIGIBILITY CERTIFICATE (PEC) from Saurashtra University [\(https://forms.saurashtrauniversity.edu/rulesprovisionalcertificat](https://forms.saurashtrauniversity.edu/rulesprovisionalcertificate)e) apply online on university website.

# 2.Payment of Fees

- 1. Payment of Fees after completing document verification
- 2. Fee payment will be carried out ONLINE mode only on DKV college Website only.
- 3. Payment options will be Wallets/UPI/Credit Card/Debit Card only

### 3. Admission Confirmation

- 1. After Fee payment Admission confirmation on GCAS portal
- 2. Confirmation will be through OTP only, on your mobile number/e-mail (as given on GCAS portal)

### **ડી કેવી આર્ટસ અનેસાયન્સ કોલેજ-જામનગર**

(સૌરષ્ટ્ર યુનિવર્સીટી રાજકોટ સંલગ્ન)

વિદ્યાર્થીઓ માટે સૂચનાઓ

#### (BA)

1. કોલેજ GCAS time-line મુજબ ફાઇનલ મેરિટ લિસ્ટ GCAS પોર્ટલ અને કોલેજ website પર અપલોડ કિશે.

2. તમેજે વિષયમાાં પ્રિેશ લેિા ઇચ્છો છો તેના GCAS પોટટલ પિથી DKV કૉલેજ નો GCAS એડમીશન ઑફર લેટર ડાઉનલોડ કરો. આ વિષય તમારો મુખ્ય (major) વિષય રહેશે (NEP-2020  $H$ જબ).

3. ઑફિ લેટિની વપ્રન્ટ આઉટ લો અનેનીચેઆપેલા કોષ્ટકમાાંસલૂચબદ્ધ દસ્તાિેજોનો એક સેટ જોડો. **એડમીશન માટે ના સ્ટેપ્સ:**

# 1. Report at DKV Arts and Science College with Documents

કોલેજ ખાતે આપે અપના ઓફિ લેટિ અને સાથે ના જરૂિી દસ્તાિેજો / certificate **ઓરીજીનલ** તથા એક ઝેરોક્ષ સાથે સેટ તૈયાર કરો

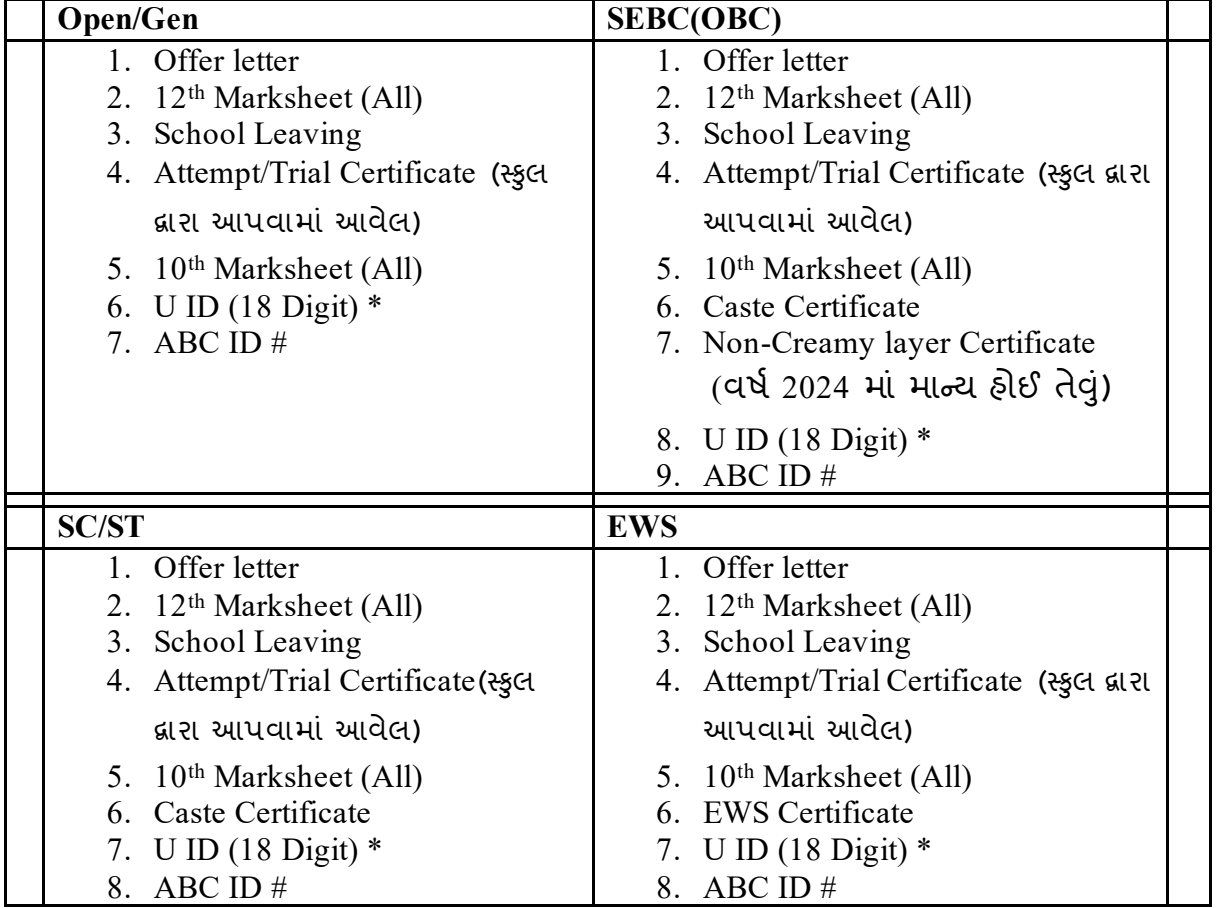

#### **LIST OF DOCUMENTS for Document Verification**

 $*$ U ID આપની સ્કુલ દ્વારા આપવામાં આવેલ અથવા આપના LC માં પણ દર્શાવેલ હોઈ શકે છે. (to find your U I[D https://cts-ss.gipl.in/patrak3studentsearch.asp](https://cts-ss.gipl.in/patrak3studentsearch.aspx)x)

# ABC ID આપ Digilocker માાં બનાિી શકો છો જે આપ આપના Adhar Number થી લોગ ઇન કિી શકશો [\(https://www.digilocker.gov.in/](https://www.digilocker.gov.in/))

#### **Student from other board (CBSE, NIOS etc)**

ઉપિ જણાિેલ અને લાગુ પડતી કેટેગિી મુજબ તમામ document ઉપિાાંત

PROVISIONAL ELIGIBILITY CERTIFICATE (PEC) Saurashtra University દ્વાિા અપાચેલ. જેની અરજી યુનિવર્સીટી માં ઓનલાઈન કરવાની રહેશે. [\(https://forms.saurashtrauniversity.edu/rulesprovisionalcertificat](https://forms.saurashtrauniversity.edu/rulesprovisionalcertificate)e)

- 2. ફી ભિિી
	- 1. Document verification થઇ ગયા બાદ કી ભરવી
	- 2. ફી payment DKV college Website પર ફક્ત ONLINE થી જ સ્વીકારવામાં આિશે.
	- 3. આપ અપના કોઈ પણ Wallets/UPI/Credit Card/Debit Card િગેિે થી ઓનલાઈન payment કિી શકો છો.
- 3. પ્રવેશ કન્ફર્મ કરવો
	- 1. એડમીશન ફી ઓનલાઈન ભર્યા બાદ GCAS portal પર પ્રવેશ કન્ફર્મ કરવાનો િહેશે.
	- 2. આ કન્ફમેશન, GCAS portal પિ ફક્ત આપે આપેલ મોબાઈલ નાં. / ઈ-મેઈલ પર OTP મેળવી કરવાનો રહેશે